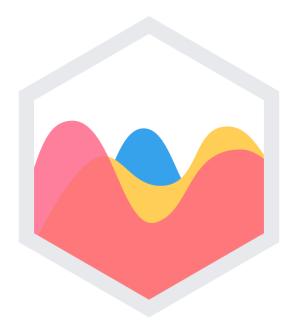

## **Data Visualization With Chart.js**

Alireza Mohammadi Fall 2017

#### Introduction To Data Visualization

- You can tell powerful stories with data.
- If your website or application is **data-intensive**, then you will need to find a way to **make that data easy to visualize**.
- Humans, after all, are not wonderful at understanding long lists of raw numbers.
- Charts and graphs can make complicated statistical relationships obvious and intuitive.
- Using charts when it's beneficial, will make your website easier to understand and visually more appealing.

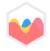

## Why Chart.js

It can be learned and leveraged quickly.

• It's designed with **simplicity** in mind, yet is extremely **customizable**.

 Chart.js is one of the quickest and easiest libraries to learn that doesn't heavily limit your options.

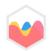

## Why Chart.js (Cont.)

• It comes with **eight different chart types** that will cover almost all of your data visualization needs.

 Chart.js is actively maintained to a high standard by the open source community.

 Chart.js provides responsive charts that displayed correctly in any device with any display size and resolution.

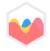

## What you'll need

Basic knowledge from HTML, CSS & JavaScript.

• A text editor like Atom, Visual Studio Code or even window notepad.

• Some experience in **web API** and **JS** will help you grasp the nuances of what's going on.

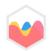

## Example 1: Bar Chart (Vertical)

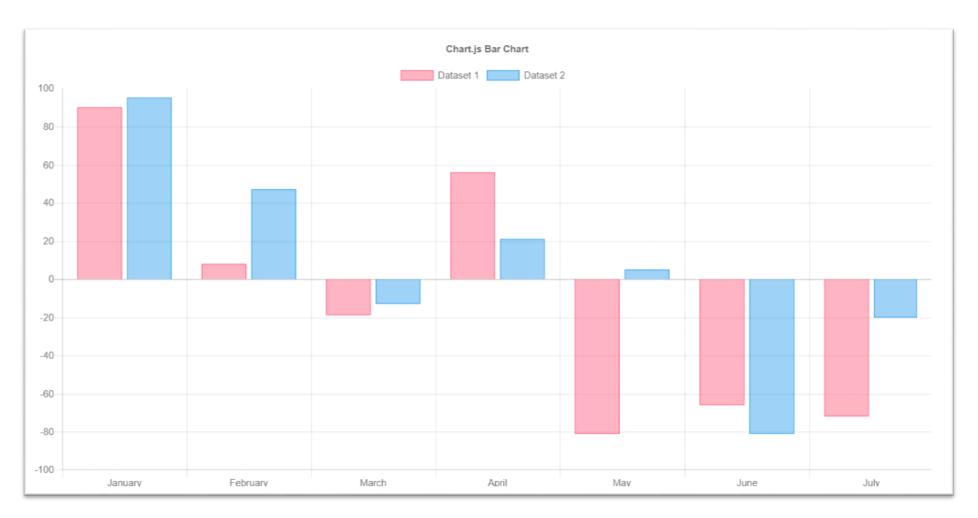

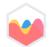

## Example 2: Line Chart (Basic)

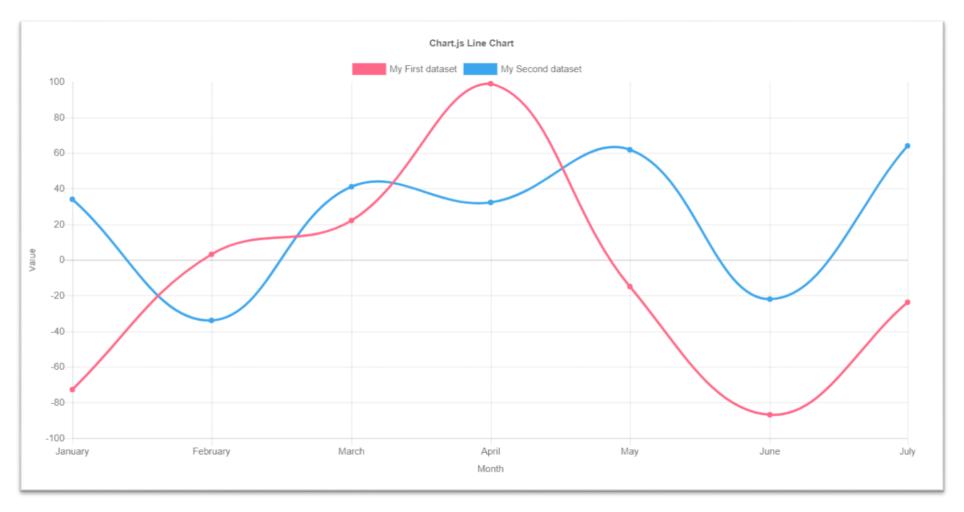

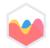

## Example 3: Area Chart (Radar)

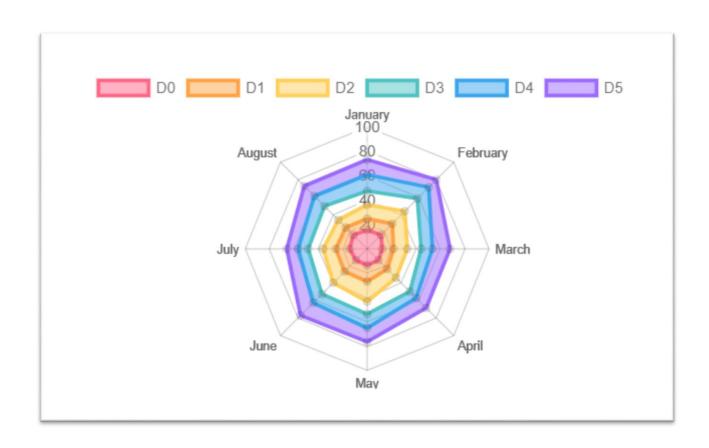

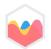

## Example 4: Area Chart (Boundaries)

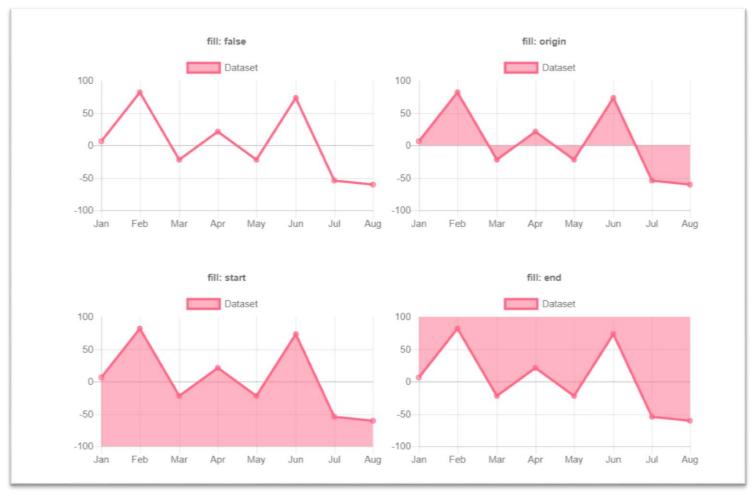

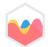

## Example 5: Pie Chart

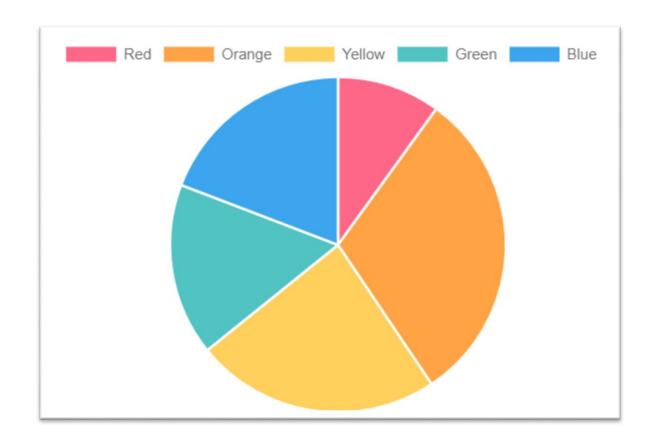

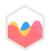

## Example 6: Scatter Chart

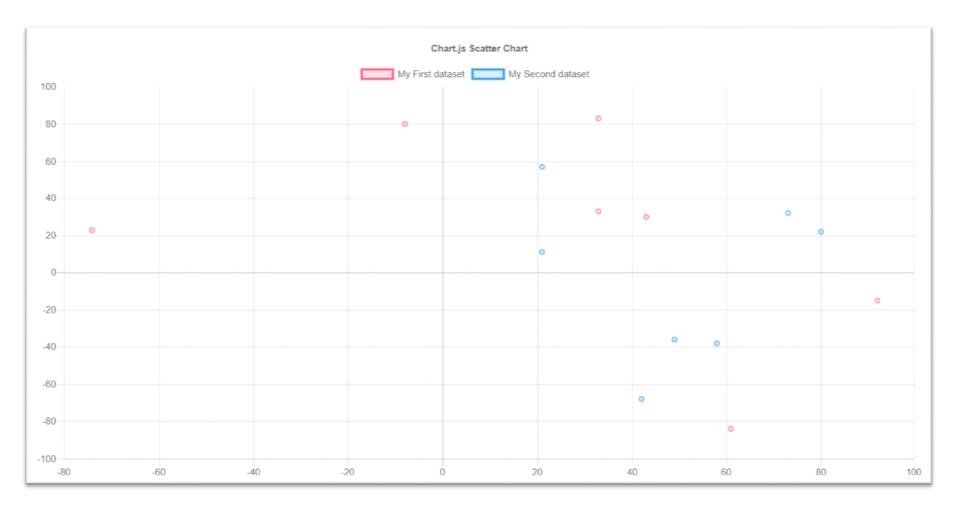

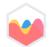

## Installing Chart.js

- Installing using a package manager like bower as bellow:
  - 1. Create a bower project in console or terminal with bower init command.
  - 2. Download and install Chart.js with bower install --save chart.js command.
  - 3. Create an empty .html file and link .css and .js files to it.
- You can download source from <u>GitHub</u> and link required files in your project.
- You can also use <u>CDN</u> and link files into your project without saving them.

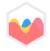

## Steps To Draw A Chart

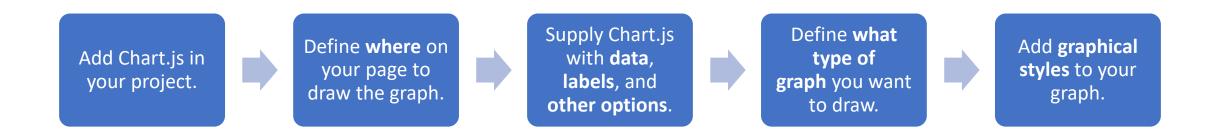

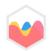

#### Step 1: Add Chart.js

- Create an empty .html file, .js file and .css file if needed and link them in your .html page.
- If you don't want to use CDN, install Chart.js using one of the methods described in previews slides.
- Link chart.js (or chart.min.js) file in your html page like below:

```
<script src="[route prefix]/chart.min.js"></script>
```

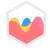

# Step 2: Prepare a place in your HTML to render the chart

- The last thing we need to prepare before we can start visualizing our data is to define an area in our HTML where we want to draw the graph.
- For Chart.js you do this by adding a canvas element, and setting width and height to define the proportions of your graph.

```
<canvas id="myChart" width="1600" height="900"></canvas>
```

• Notice that we've added an id (myChart) to the canvas element that we can later use to reference our designated graph element in JavaScript or CSS.

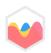

## Step 3: Prepare the data

• Here's the raw data that we'll be using:

| World historical and predicted populations (in millions) |      |      |      |      |      |      |      |      |      |      |
|----------------------------------------------------------|------|------|------|------|------|------|------|------|------|------|
| Country                                                  | 1500 | 1600 | 1700 | 1750 | 1800 | 1850 | 1900 | 1950 | 1999 | 2050 |
| Africa                                                   | 86   | 114  | 106  | 106  | 107  | 111  | 133  | 221  | 783  | 2478 |
| Asia                                                     | 282  | 350  | 411  | 502  | 635  | 809  | 947  | 1402 | 3700 | 5267 |
| Europe                                                   | 168  | 170  | 178  | 190  | 203  | 276  | 408  | 547  | 675  | 734  |
| Latin America                                            | 40   | 20   | 10   | 16   | 24   | 38   | 74   | 167  | 508  | 784  |
| North America                                            | 6    | 3    | 2    | 2    | 7    | 26   | 82   | 172  | 312  | 433  |

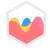

### Step 3: Prepare the data (Cont.)

- Chart.js expects the data to be passed in the form of a set of arrays.
- The table in previous slide, reformatted to arrays, looks like so:

```
// Our labels along the x-axis
var years = [1500, 1600, 1700, 1750, 1800, 1850, 1900, 1950, 1999, 2050];
// For drawing the lines
var africa = [86, 114, 106, 106, 107, 111, 133, 221, 783, 2478];
var asia = [282, 350, 411, 502, 635, 809, 947, 1402, 3700, 5267];
var europe = [168, 170, 178, 190, 203, 276, 408, 547, 675, 734];
var latinAmerica = [40, 20, 10, 16, 24, 38, 74, 167, 508, 784];
var northAmerica = [6, 3, 2, 2, 7, 26, 82, 172, 312, 433];
```

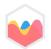

#### Step 4: Draw a line!

- All we need to do is define what graph we want to draw, and pass in the data that we want to visualize.
- Let's start by drawing one single line to see if we can get it to work:

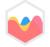

## Step 4: Draw a line! (Cont.)

What's happening in this bit of code?

• First, we locate the canvas element that we added earlier to our index.html file (notice "myChart"):

```
var ctx = document.getElementById("myChart");
```

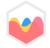

## Step 4: Draw a line! (Cont.)

- Then, using that canvas element, we create a line chart (type: 'line'), and pass along some of our data.
- labels: years sets our array of years (that we created earlier) for the labels along the x-axis, and data: africa uses our africa variable to draw the line.
- You may have noticed that our line is missing a label (it says undefined at the top of the graph), and it's not very colorful.
   Boo! Let's make it!

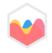

## Step 5: Style the line

• Start out by giving our first line a name. After data: africa, add a comma (hey! I'm serious about the comma (remember the comma!), miss it and everything breaks), create a new row, and add label: "Africa":

```
{
    data: africa,
    label: "Africa"
}
```

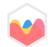

## Step 5: Style the line (Cont.)

 To set the border color and remove the big gray area below the graph, add another comma after label: "Africa" and add these two lines:

```
borderColor: "#3e95cd",
fill: false
```

refresh and you should see a blue line named Africa!

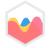

### Step 6: Add the rest of the data

 All we need to do now is copy the code for Africa and paste it another four times, adding a comma after every }.

```
borderColor: "#3e95cd",
    fill: false
    data: asia,
    borderColor: "#3e95cd",
    fill: false
    data: europe,
    label: "Europe",
    borderColor: "#3e95cd",
    fill: false
},
```

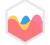

#### **Thank You!**